# 411ZA/811ZA/611Z/611ZA (N04) Quick Start Guide

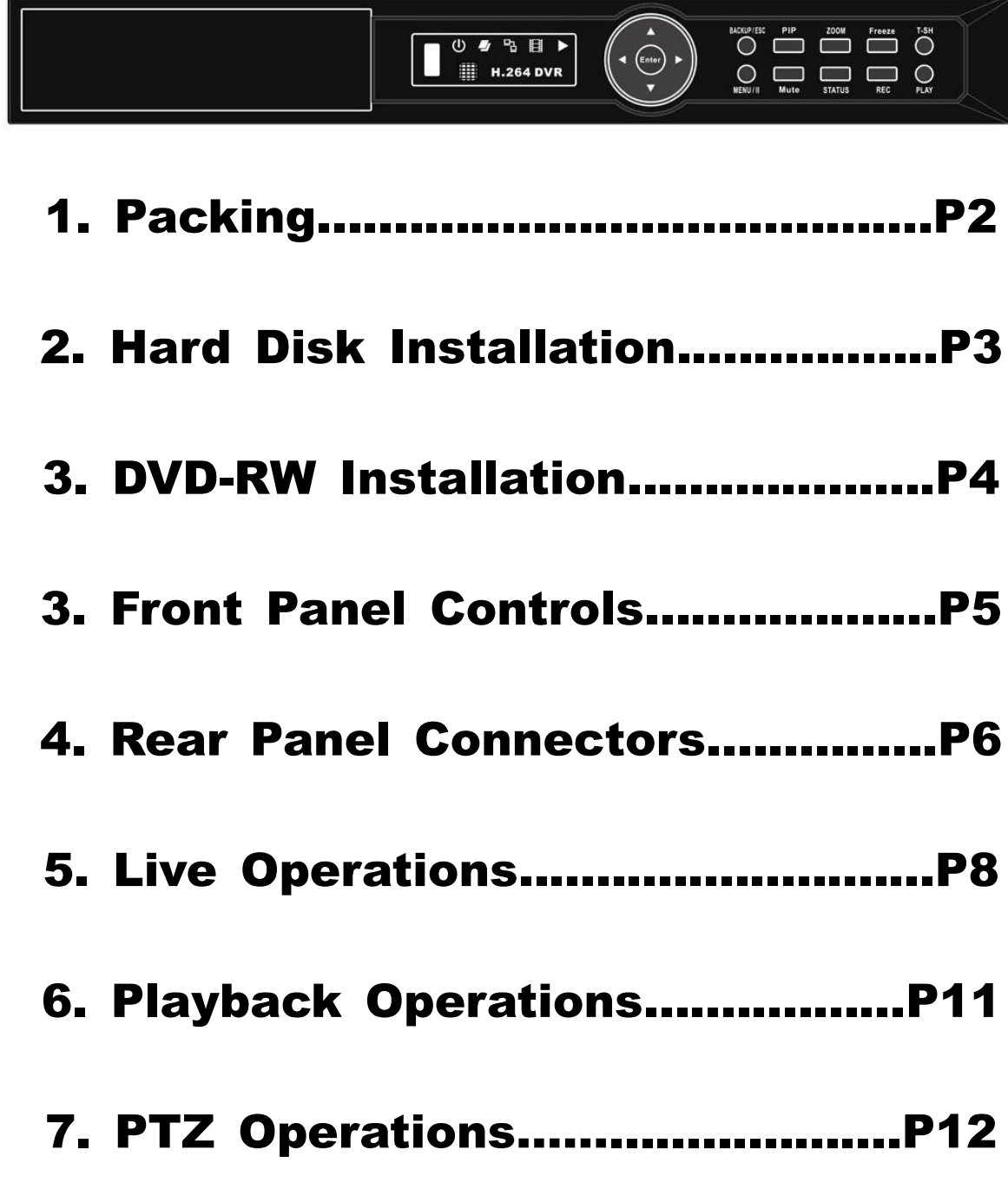

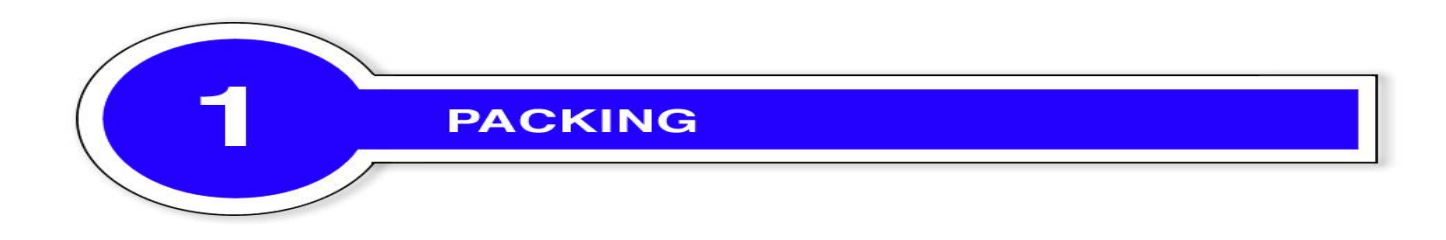

- **1. DVR**
- **2. Quick Start**
- **3. IR Remote Control**  $*$  16CH: Pressed "DVR1" Button before use
- **4. Battery**
- **5. CD**
- **6. Hard Disk Mount (411ZA / 811ZA / 611Z / 611ZA only)**
- **7. Screws**
- **8. Power Adaptor**
- **9. Power Cord (411ZA / 811ZA / 611Z / 611ZA only)**
- **10. DB25 Connecter (411ZA / 811ZA only)**
- **11. SATA Cord**

Note: Standard shipping products do not include HDD

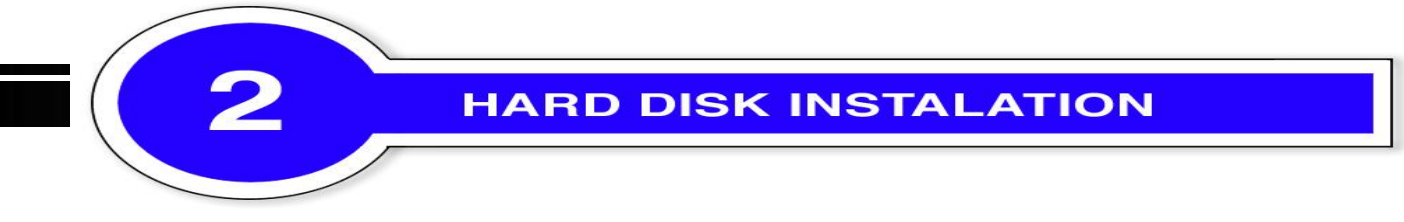

**Step 1) Fix the HDD to rack mount with the screws as indicated.**

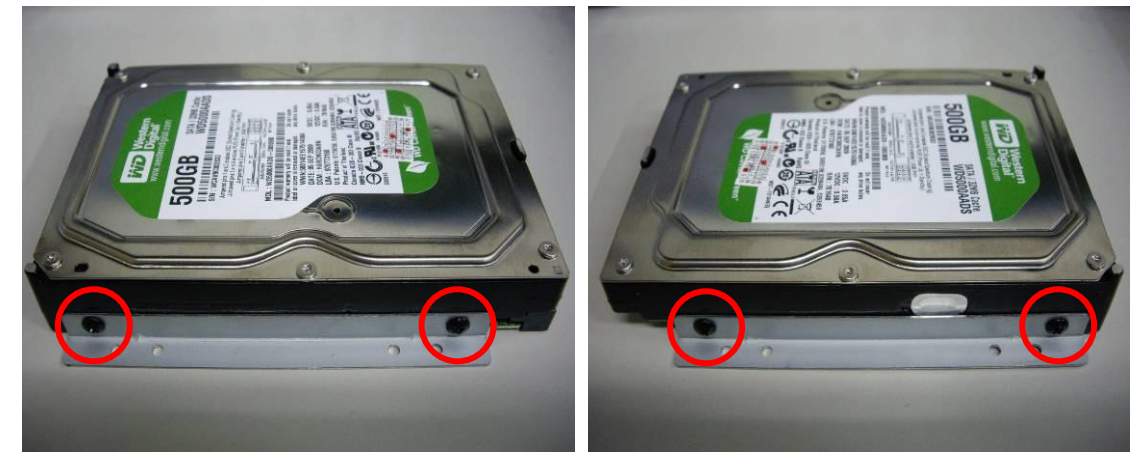

**Step 2) Place the HDD on the HDD plate and screw it as indicated.**

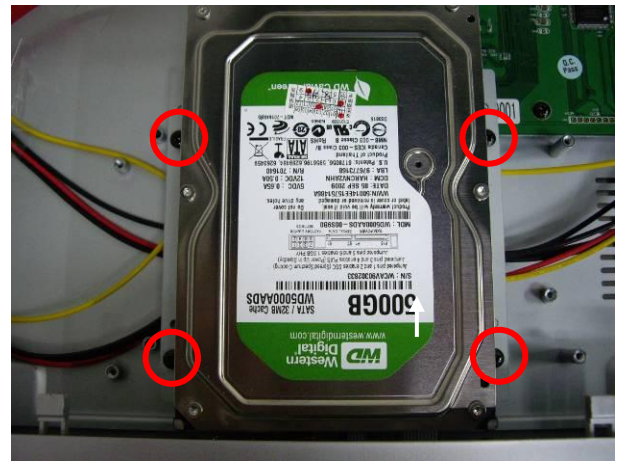

**Step 3) Connect the power and the SATA cables as indicated.**

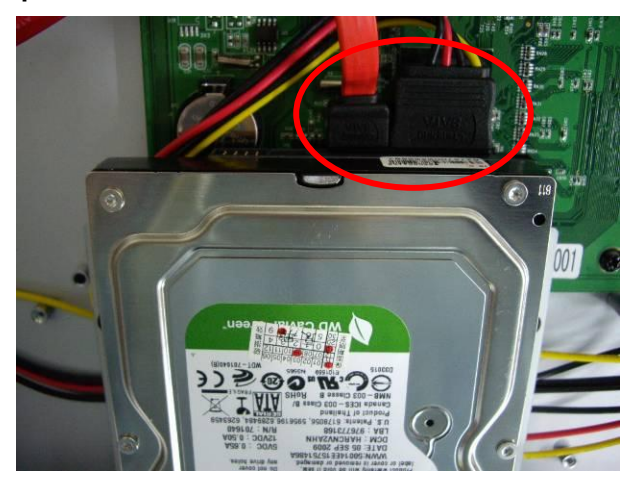

Note: After installation, please initialize Hard Disk before starting to record. For more detailed information, please check out User Manual 4-9 System Tools for reference.

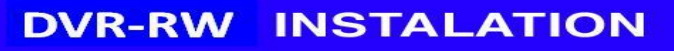

**Step 1: Remove the front cover from DVR.**

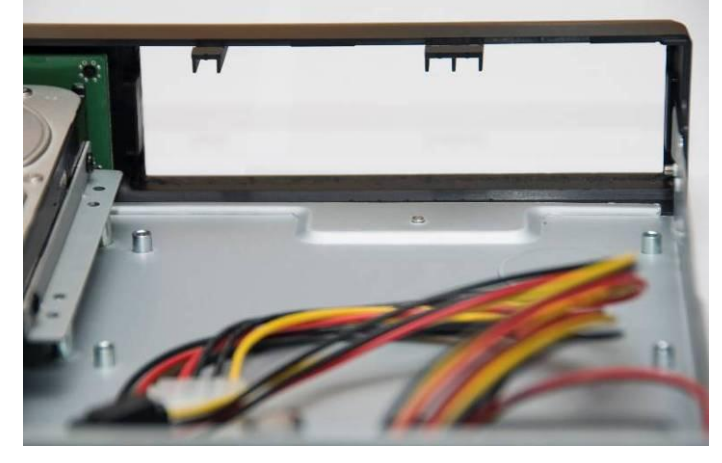

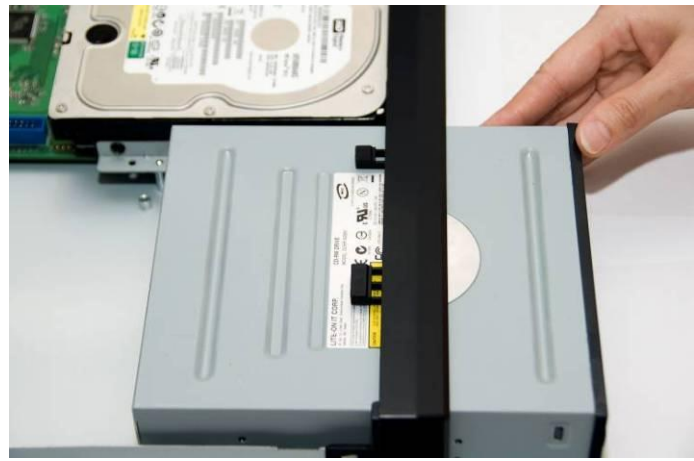

**Step 2: Put the DVD-RW into the unit as indicated.**

**Step 3: Put DVR bottom up, screw to fix the DVD-RW as indicated.**

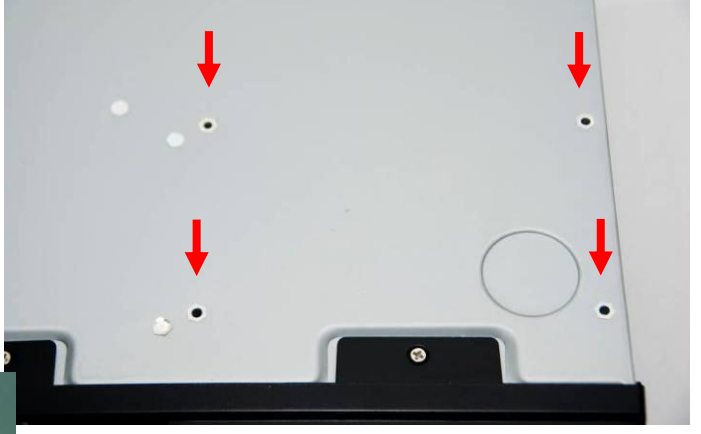

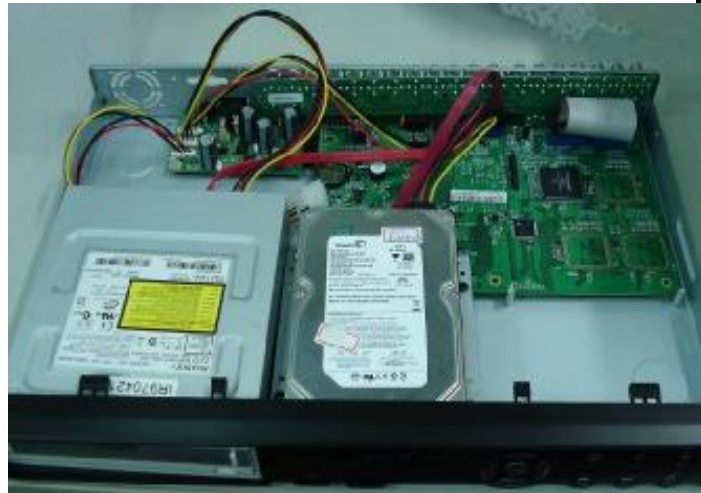

**Step 4: Connect the power and the flat cables as indicated.**

# **FRONT PANEL CONTROLS**

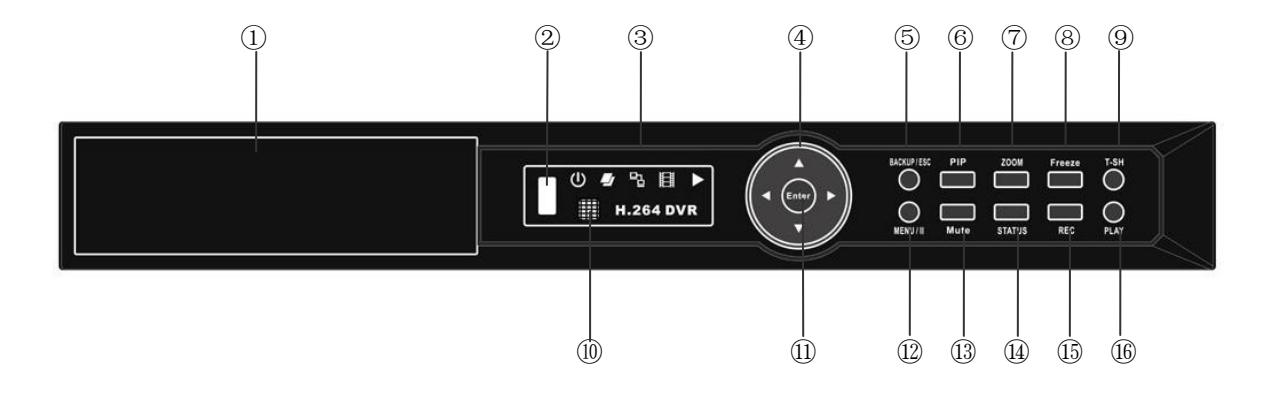

 $\blacktriangle$ 

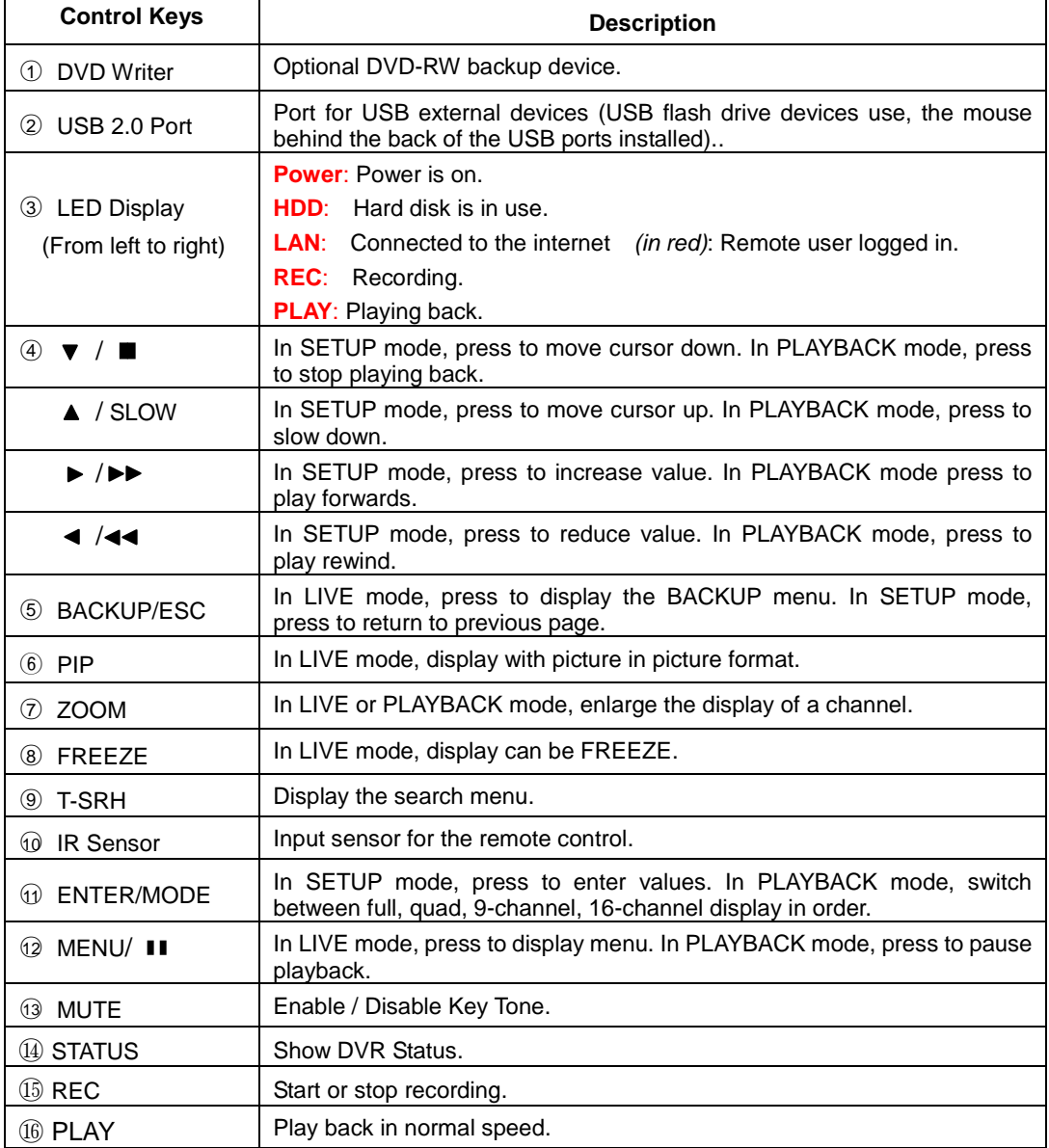

#### *16CH REAR PANEL CONNECTORS*

L

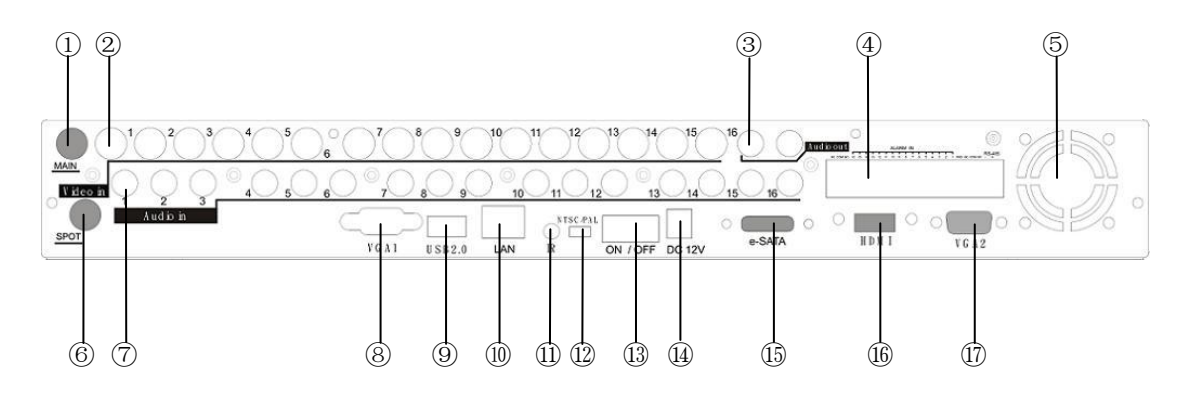

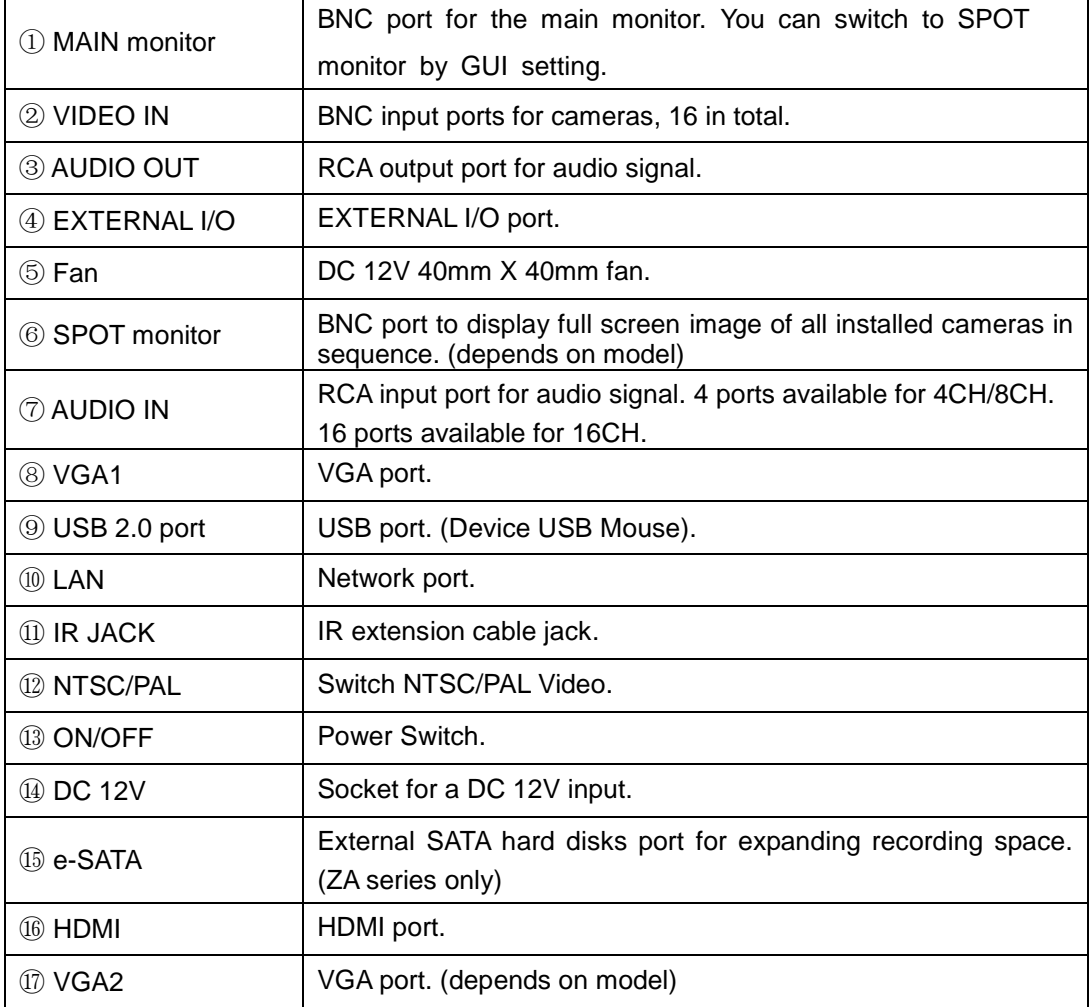

#### *8CH REAR PANEL CONNECTORS*

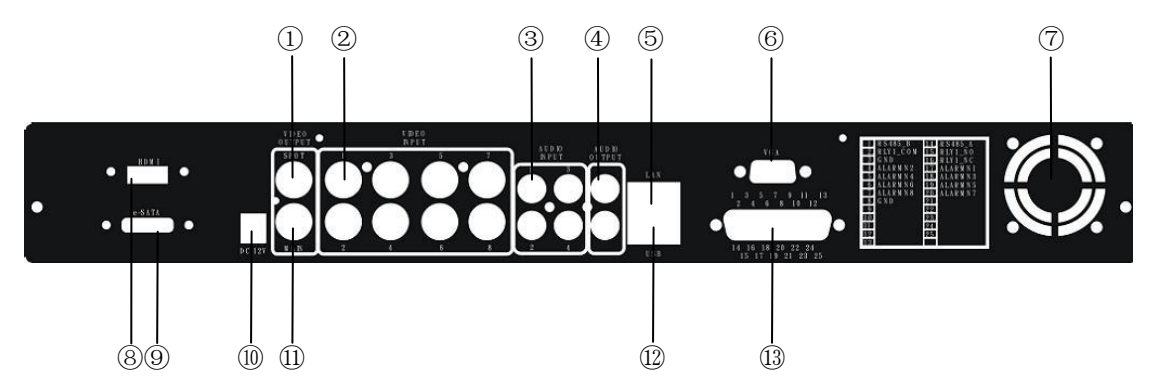

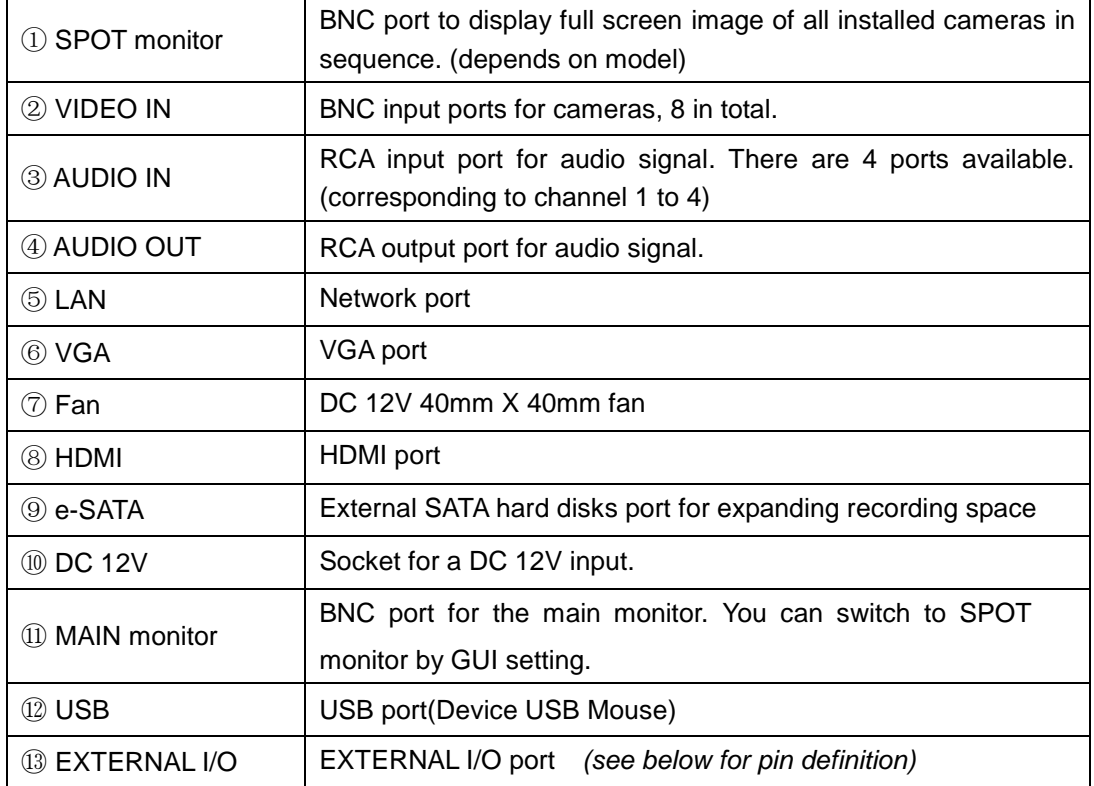

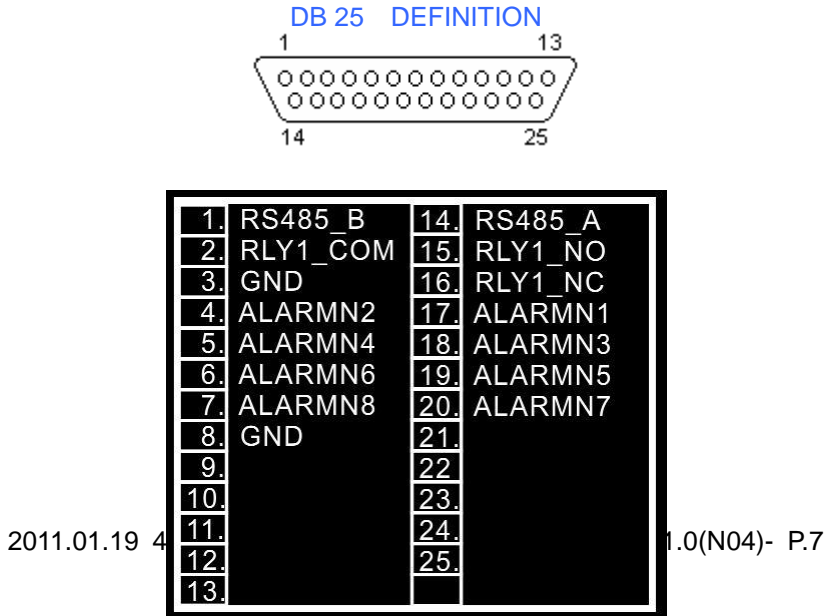

#### *4CH REAR PANEL CONNECTORS*

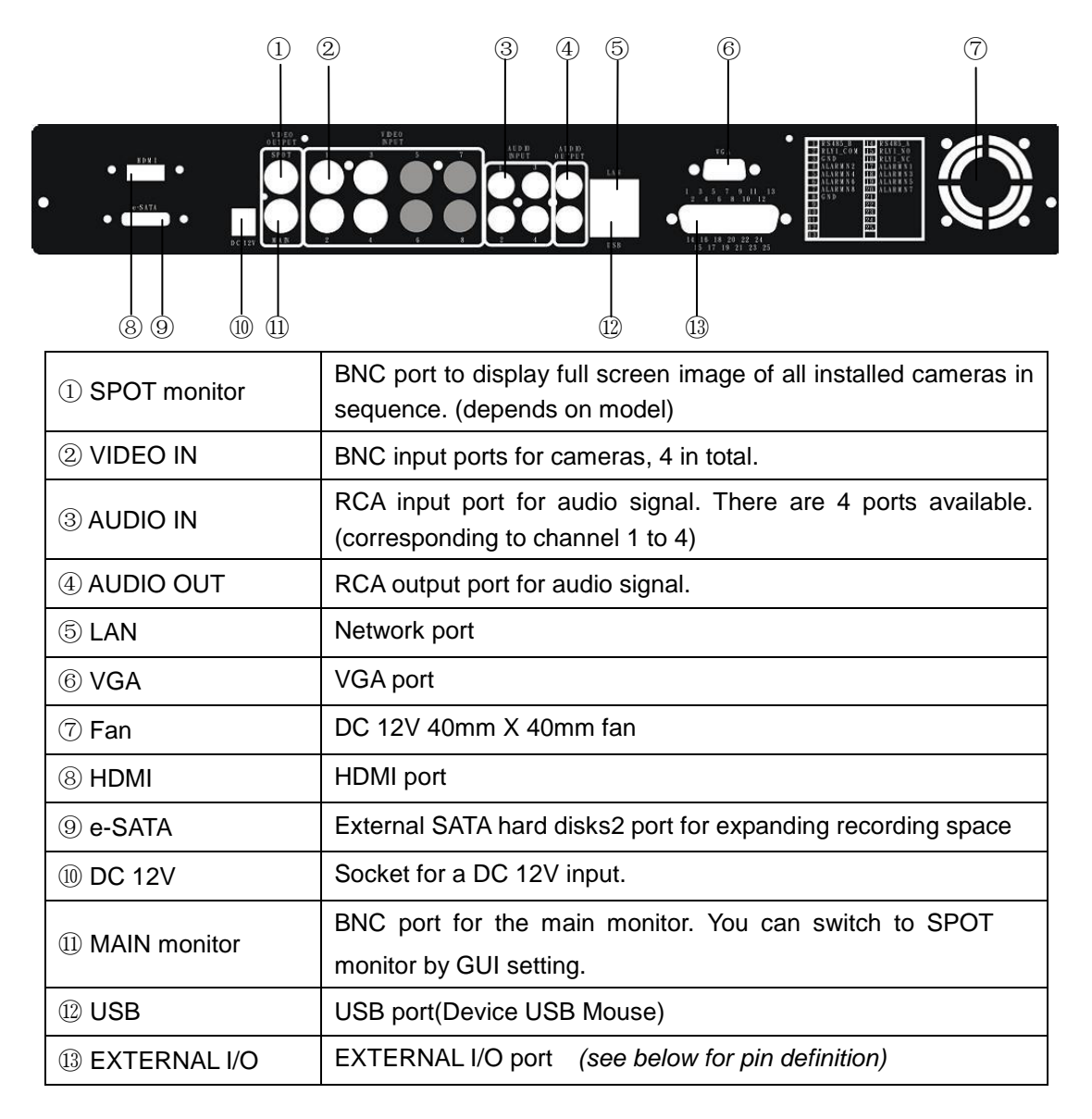

DB 25 DEFINITION 

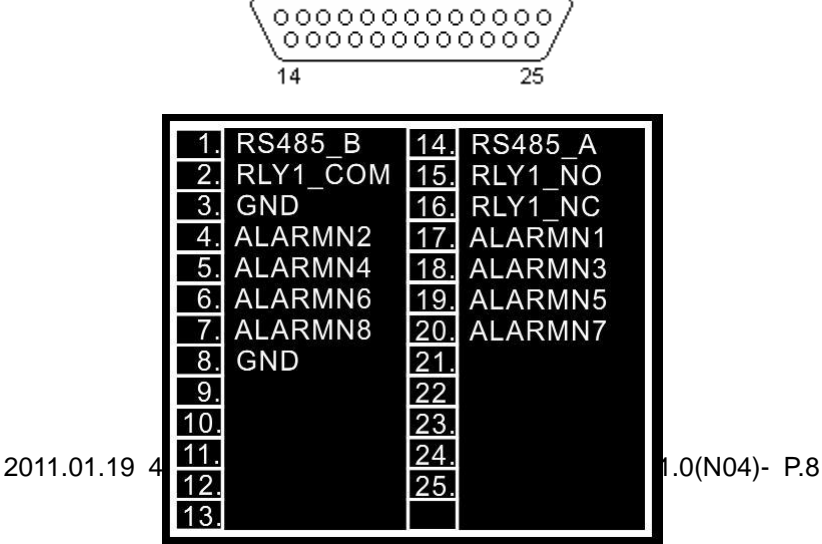

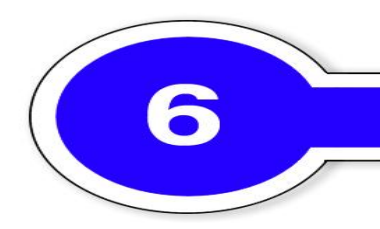

# **LIVE OPERATIONS**

You can monitor all the channels, listen to audio signal and have some related operations under *LIVE* mode. This paragraph describes the IR remote control, mouse operation and on screen graphical icons under LIVE mode.

| <b>Button</b>     | <b>Description</b>                                     |
|-------------------|--------------------------------------------------------|
| <b>REC</b>        | Start/Stop recording.                                  |
| <b>PLAY</b>       | Start playing back the most recently recorded segment. |
| <b>ENTER/MODE</b> | Switch to full screen or multi split display.          |
| <b>MENU/</b><br>Ш | Enable/ Disable setup Menu.                            |
| <b>BK-UP</b>      | Enable/ Disable backup menu.                           |
| <b>ESC</b>        | Return last menu.                                      |

**Table 6-1.1** Functions of remote control under LIVE mode

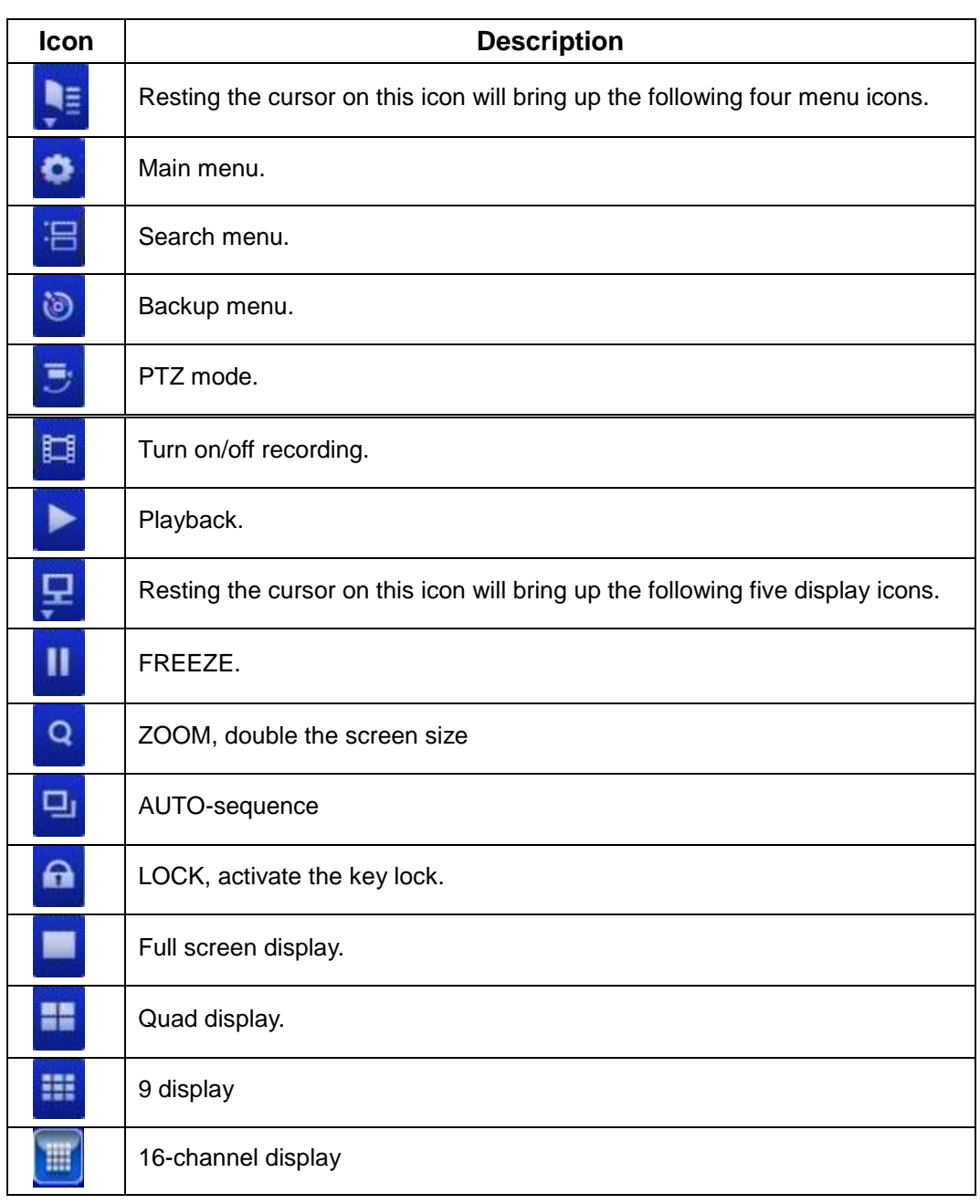

**Table 6-1.2** Graphical icons that will display after right-clicking your mouse under LIVE mode.

| <b>Icon</b>         | <b>Description</b>                                                                |
|---------------------|-----------------------------------------------------------------------------------|
|                     | Recording is on                                                                   |
|                     | Schedule Recording is on                                                          |
|                     | Live Audio is on                                                                  |
|                     | Live Audio is off                                                                 |
|                     | Motion detected on the channel                                                    |
|                     | Video loss detected on the channel                                                |
|                     | USB device detected                                                               |
| 驺                   | Connected to the LAN cable.                                                       |
|                     | AUTO-seq is on                                                                    |
|                     | Freeze is on, screen is frozen                                                    |
| A                   | LOCK is on                                                                        |
|                     | PTZ control is on                                                                 |
| 99%                 | Shows the current hard disk space has been used<br>(99% mean used 99%, remain 1%) |
| 2009/09/23 14:05:02 | Lower right of each CH will show the current time                                 |

**Table 6-1.3** Description of on screen graphical icons in LIVE mode

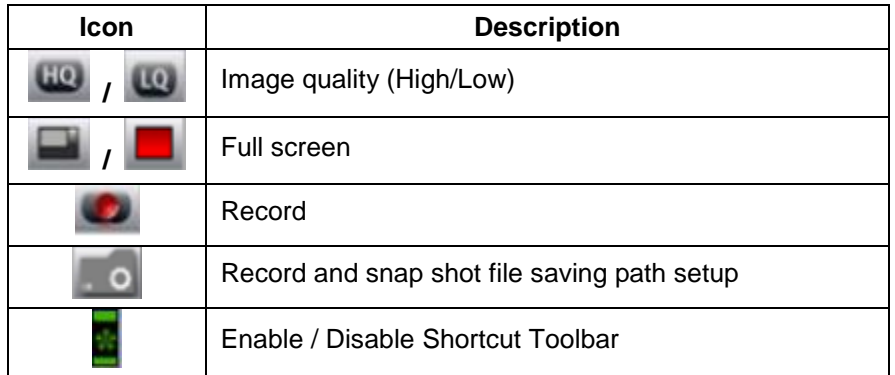

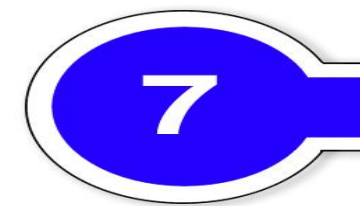

## **PLAYBACK OPERATIONS**

Switch to PLAYBACK mode by pressing "PLAY" under the LIVE mode, the graphical icon will show up on the upper center of the screen and the operation panel ( see below picture) will show up at right lower corner of the screen. You can drag the panel by mouse to place it on any location of your screen.

#### **Table 7-1.1** Remote control functions under the PLAYBACK mode

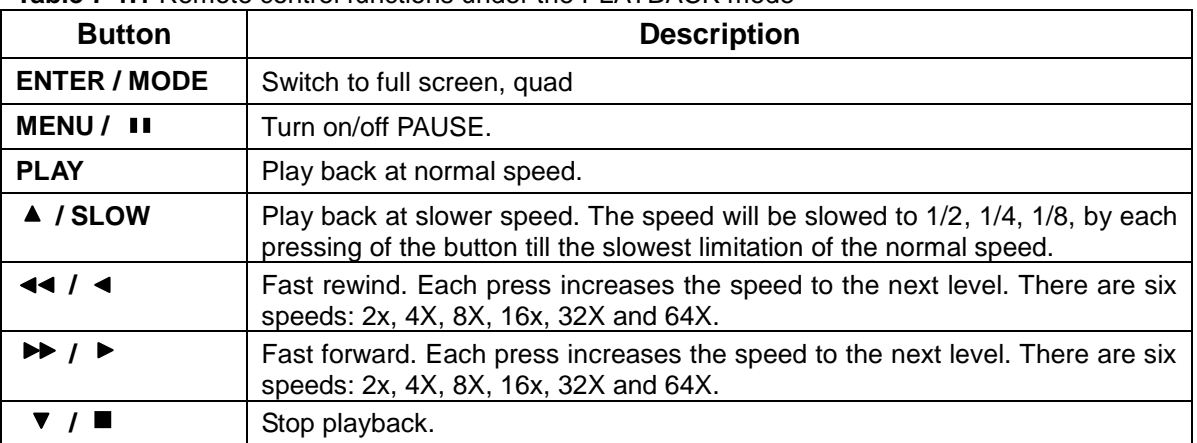

**Table 7-1.2** The mouse operation under the PLAYBACK mode.

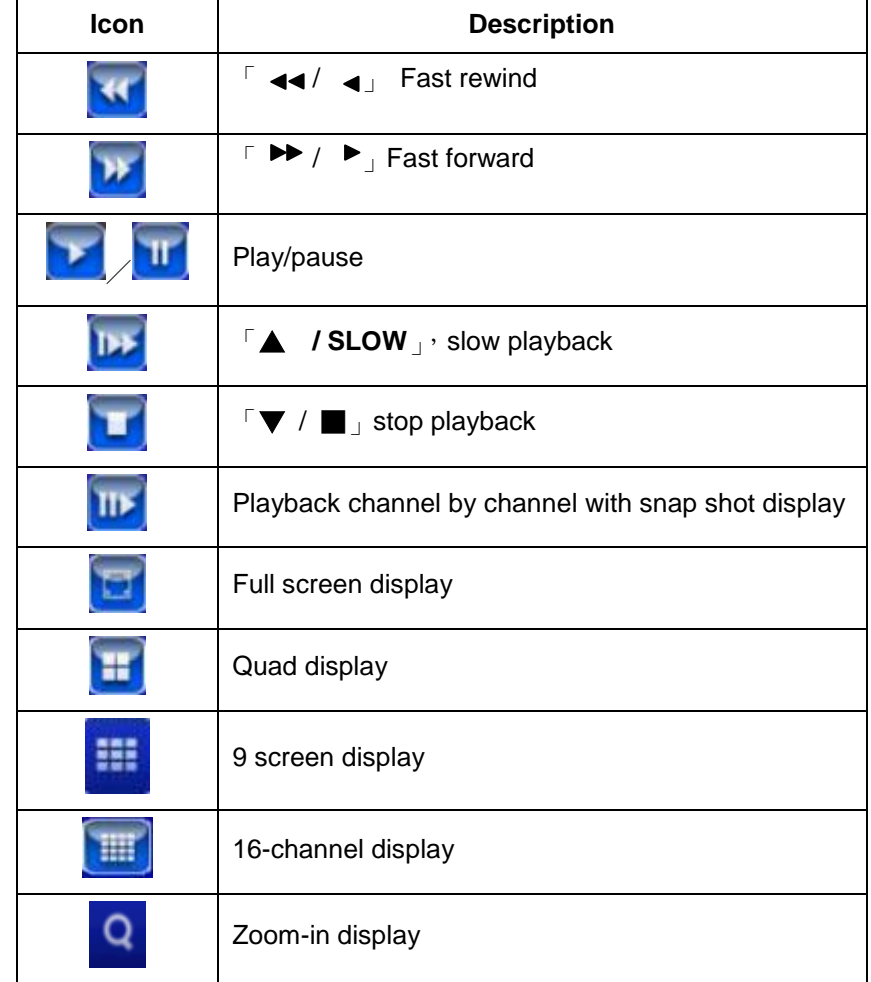

**If you want to monitor single channel, please choose a channel and click left butt on of mouse two times.**

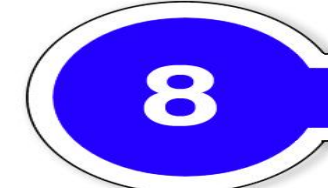

### **PTZ OPERATIONS**

Switch to the PTZ mode by pressing "PTZ" button under the LIVE mode. The PTZ icon will appear on upper left side of screen and the control panel will appear on the down right side of screen.

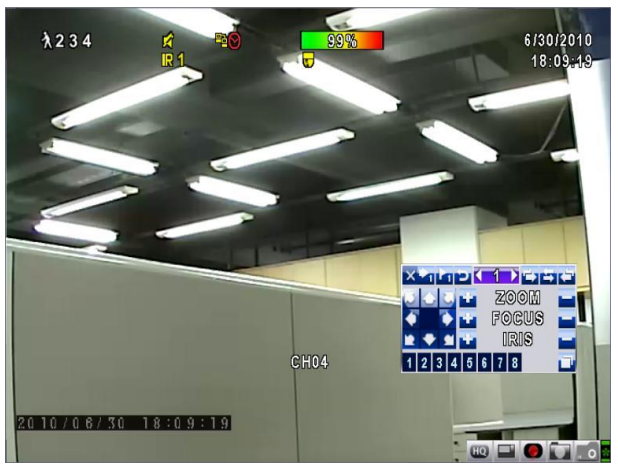

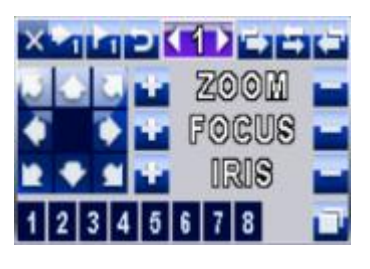

**Table 8-1** Mouse operation under the PTZ mode

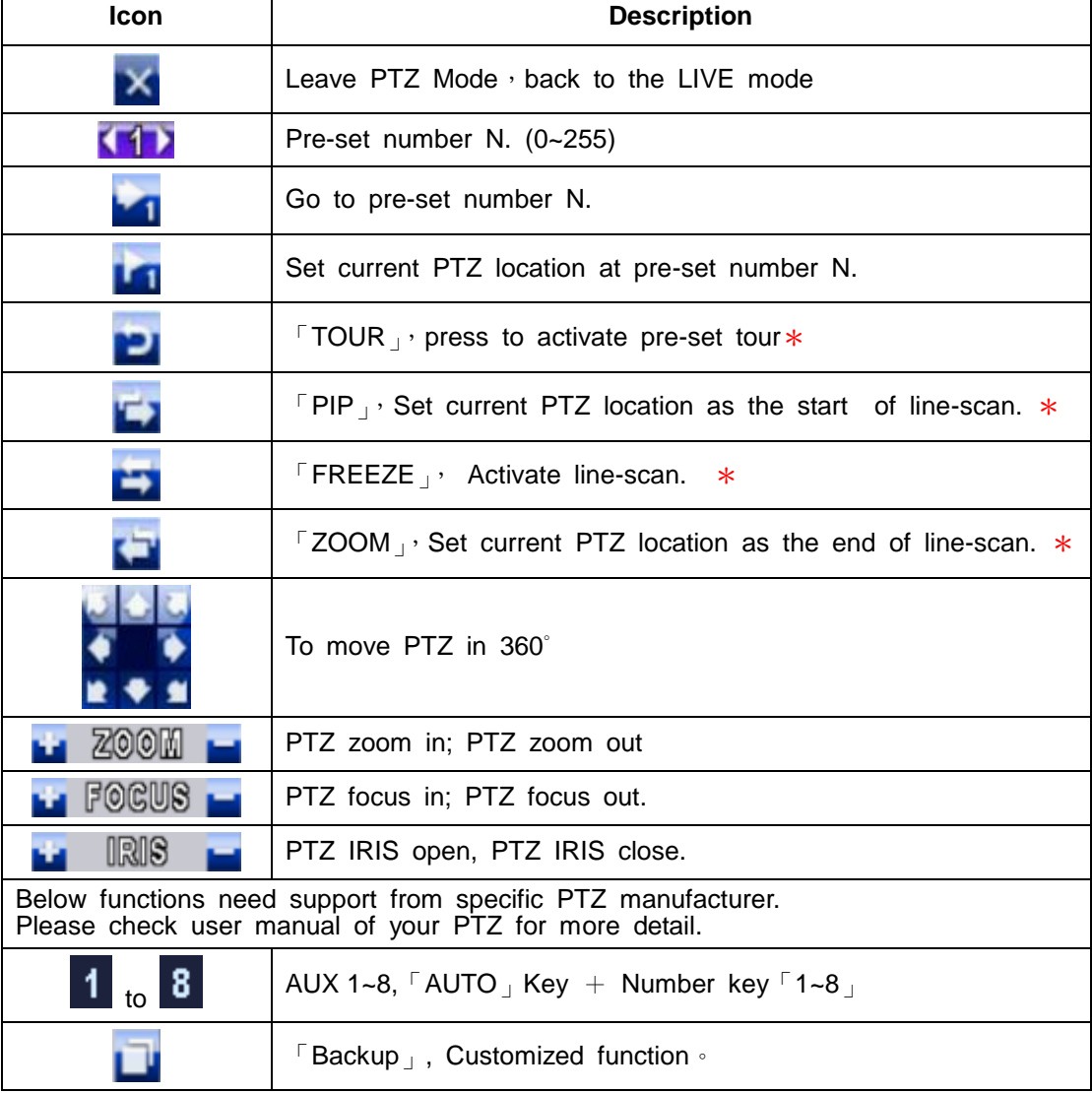

\* **PTZ communication protocols from different brands aren't compatible 100% sometimes. Therefore, some of these functions may be unavailable.**